## **COMPANIA DE TRANSPORT PUBLIC IAŞI S.A.**

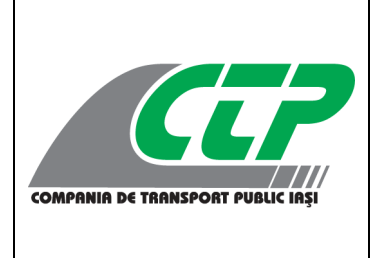

str. Silvestru nr. 5, C20, etaj 2, camera 3, jud. Iași J 22 / 1473 / 2013, C.U.I. RO32175213, tel.: 0232-267575, int.188 e-mail: it@sctpiasi.ro www.sctpiasi.ro Biroul Marketing - Relații Publice

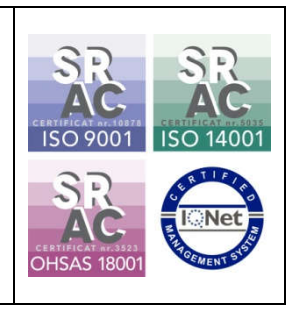

## **O nouă metodă online de plată a**

## **biletelor și abonamentelor pentru studenți**

Compania de Transport Public Iași introduce o nouă modalitate online de plată a biletelor și abonamentelor pentru studenți. Astfel, începând din acest an universitar, în locul cardurilor ElStudIS, vor fi create conturi individuale de student direct pe platforma CTP Iași, acestea fiind ulterior validate în aplicația 24pay. Odată creat contul de student și autentificat apoi în aplicație, pot fi achiziționate titluri de călătorie oricând, de oriunde, în doar câteva secunde.

*Cum pot fi create conturile de student?*

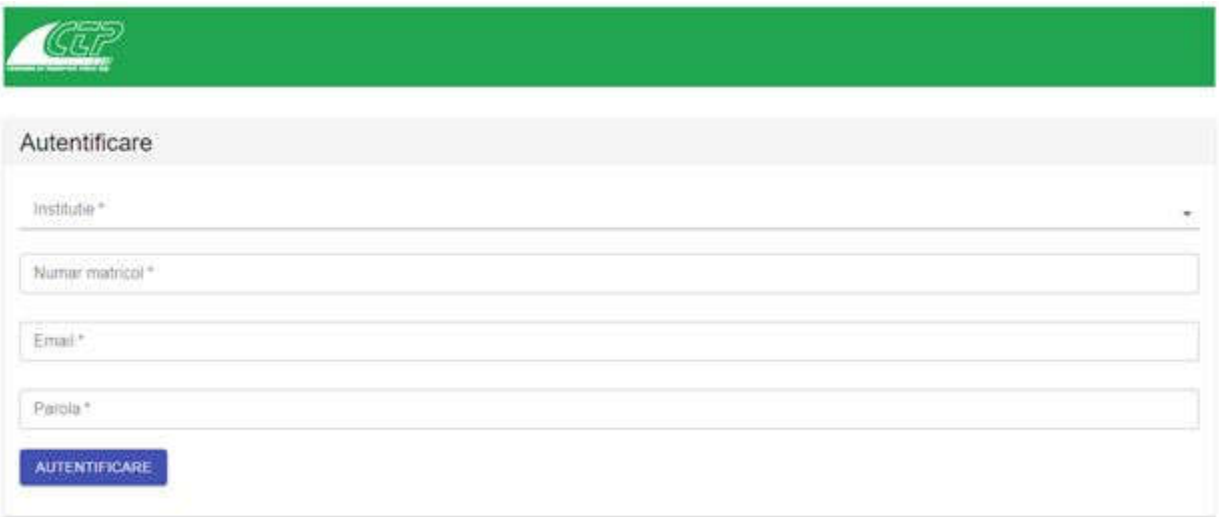

Contul de student poate fi creat prin accesarea link-ului www.sctpiasi.ro/studenti și completarea câmpurilor disponibile, astfel:

- 1. este identificată instituția de învățământ din lista instituțiilor academice;
- 2. este introdus numărul matricol al studentului;
- 3. sunt introduse adresa de e-mail și o parolă; odată introdusă, adresa de e-mail nu va mai putea fi asociată cu alt număr matricol;

După apăsarea butonului "Autentificare", studentului i se va afișa un "COD 24-pay", pe care îl va folosi în aplicația "24pay" **o singură dată**, la înregistrarea pe platformă, în etapa "Administrare cont student".

După crearea contului de student, utilizatorul va putea achiziționa bilete și abonamente la preț redus în mod facil, prin scanarea unui cod QR (de pe site-ul CTP Iași, din mijlocul de transport, din stație ori din fața tonetei) sau prin introducerea în aplicație a unui cod de vehicul (afișat în fiecare mijloc de transport – exemplu **3971**).

De precizat, cardurile ElStudIS emise în anii precedenți vor rămâne active, mai puțin pentru studenții care au absolvit în această vară ciclul de licență, master sau doctorat.

În cazul în care un student pierde sau deteriorează cardul ElstudIS, acesta va aduce la cunoștința secretariatului facultății la care este înregistrat situația apărută. Ulterior, cardul va fi blocat, iar accesul în aplicație va fi făcut **doar** prin validarea contului de student, prin accesarea adresei sctpiasi.ro/studenti – conform pașilor 1-4 de mai sus.

Pașii necesari pentru instalarea și utilizarea aplicației "24pay" de către studenți:

- 1. să descarce și să instaleze pe smartphone aplicația ...24pay" din Google Play sau App Store;
- 2. în secțiunea "Transport public" din aplicație trebuie să selecteze opțiunea "Bilete reduse";
- 3. să introducă **"COD 24-pay"** generat de site-ul CTP prin logarea prin intermediul linkului www.sctpiasi.ro/studenti ori prin scanarea codului QR de pe cardul ElStudis;
- 4. să aleagă tipul de bilet sau abonament dorit;
- 5. să apese butonul "Cumpără" pentru a efectua plata;
- 6. să aștepte primirea mesajului de confirmare a tranzacției;
- 7. dacă tranzacția s-a încheiat cu succes, utilizatorul va primi pe telefon un cod QR ce reprezintă biletul sau abonamentul achiziționat în format electronic și informații despre valabilitatea acestuia;
- 8. valabilitatea biletului sau a abonamentului vor putea fi verificate oricând în secțiunea "Portofel"

Aplicația 24pay a fost actualizată și, în conformitate cu politicile Google și Apple, notificarea privind acest lucru le va apărea utilizatorilor pe platformă în mod etapizat. Astfel, unora dintre utilizatori le este afișat mesajul "Înregistrare elev" iar nu "Înregistrare student", după accesarea secțiunii "Administrare cont student".